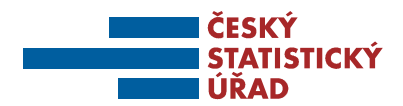

## **TECHNICKÉ PŘIPOMÍNKY K VYPLŇOVÁNÍ ELEKTRONICKÉHO FORMULÁŘE**

- 1. Doporučujeme používat verze produktu Adobe Reader 11.0, tyto produkty jsou volně ke stažení na stránkách firmy Adobe (např. http://get.adobe.com/cz/reader/otherversions/).
- 2. Nedoporučujeme používat Adobe Acrobat.
- 3. Pokud používáte antivirus AVAST, můžete být informováni o podezření na škodlivý kód v souboru (výkazu). Soubory jsou však generovány v zabezpečeném prostředí a v rámci distribuce kontrolovány několika bezpečnostními mechanismy. Uvedené podezření je způsobeno zvýšenou citlivostí antiviru AVAST na tento typ souborů. Jedná se o planý poplach, *výkazy nepředstavují* pro systém *žádnou hrozbu*. 1
- 4. U některých výkazů může být otvírání ePDF formulářů stejně jako doba kontroly v závislosti na výkonu vašeho počítače pomalejší. Prosíme, buďte trpěliví.
- **5.** S výjimkou ročních výkazů je nutno zahájit vyplňování formuláře volbou období, za které jsou údaje uváděny. Pro výběr období použijte, prosím, rozbalovací šipku vpravo od políčka uprostřed první strany (těsně pod názvem výkazu). Upozorňujeme, že při použití verze Adobe Readeru 11.0.0 někdy při pokusu o výběr období tato nabídka "problikává". Pomocí šipek nahoru a dolu lze konkrétní období bez problémů vybrat
- **6. Před zahájením vyplňování výkazu se, prosím, ujistěte, že máte otevřen výkaz za správný měsíc (čtvrtletí)!**
- **7. Pro pohyb mezi jednotlivými poli formuláře používejte klávesu TAB nebo myš.**
- 8. Pokud se některé pole výkazu vyplňuje výběrem hodnoty ze seznamu (z číselníku), je vpravo vedle tohoto pole tlačítko s rozbalovací šipkou, klikem na toto tlačítko příslušný číselník otevřete a hledanou hodnotu vyberete.
- 9. Vyplněný formulář můžete zkontrolovat pomocí tlačítka "KONTROLA", které je umístěno na každé straně
- 10. Respondenti, kteří mají na svém PC nainstalovaného e-mailového klienta, odešlou výkaz stiskem tlačítka "ODESLAT VÝKAZ" přímo do elektronické schránky ČSÚ (při prvním stisknutí tlačítka "ODESLAT VÝKAZ" se může objevit dialogové okno, kde je třeba zvolit "Výchozí e-mailová aplikace" a zaškrtnout volbu "Zapamatovat si tuto volbu", při druhém stisknutí tlačítka "ODESLAT VÝKAZ" zaškrtnout volbu "Příště tuto zprávu nezobrazovat" – následující odesílání už budou probíhat bez nutnosti procházet tímto dialogem).
- 11. Ostatní respondenti (e-maily odesílají např. ze Seznamu, Centrumu apod.) použijí obvyklý způsob uložení souboru (Soubor – Uložit jako) a uložený soubor s výkazem odešlou na elektronickou adresu ČSÚ **epv-bm@czso.cz**.

**Nedoporučujeme jakkoli měnit vytvořený název souboru!** 

 $\overline{\phantom{0}}$ 

<sup>1</sup> Bezpečnost výkazu si můžete ověřit například na stránce http://www.virscan.org/, která nabízí kontrolu souborů pomocí 36 různých antivirů.